# Gebruikershandleiding

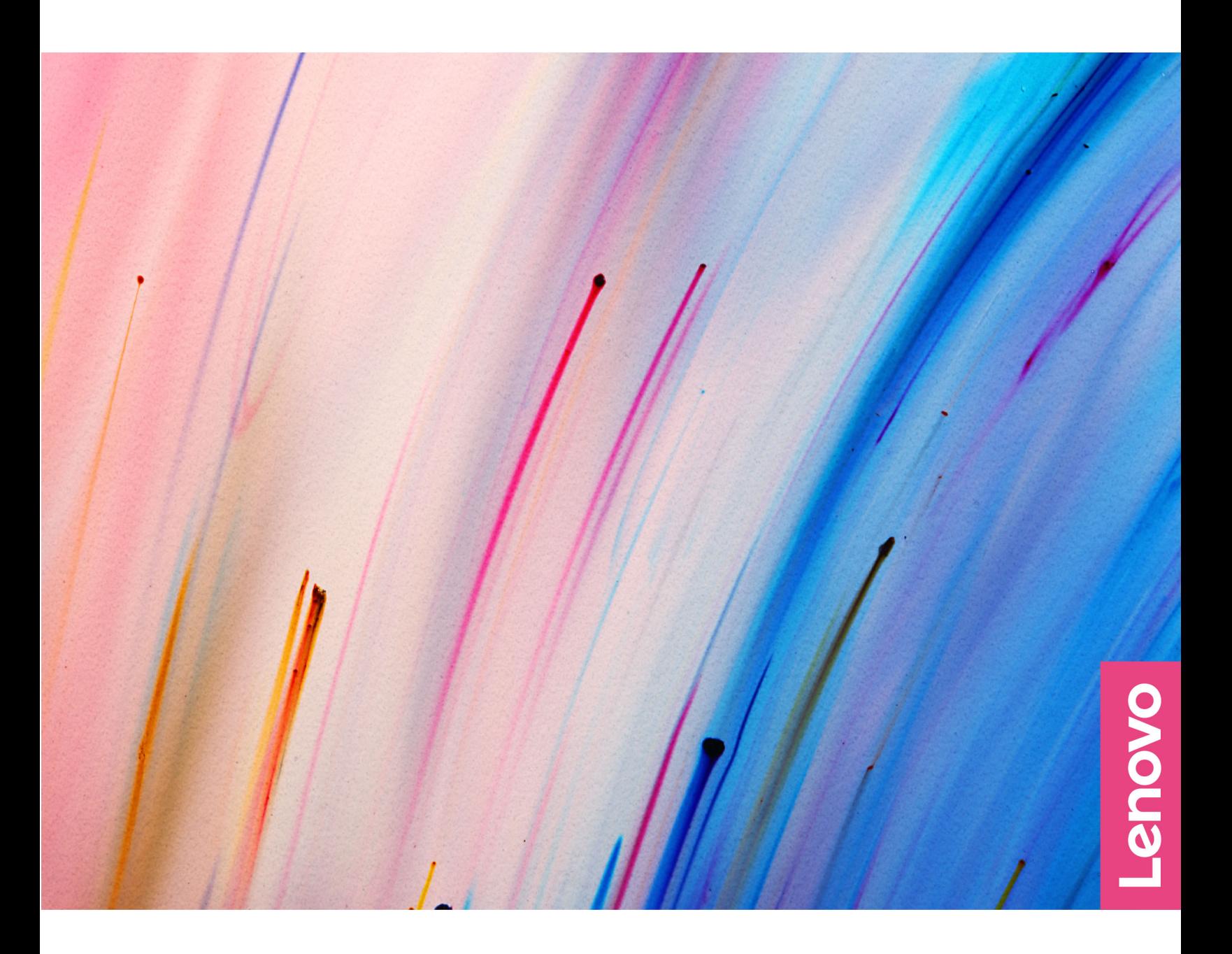

Yoga Slim 7i Pro (14″, 5), Yoga Slim 7 Pro (14″, 5)

#### **Lees dit eerst**

Lees het volgende aandachtig door voordat u deze documentatie en het bijbehorende product gebruikt:

- [Algemene kennisgevingen over veiligheid en naleving](https://pcsupport.lenovo.com/docs/generic_notices)
- Veiligheid en garantie
- Installatiegids

#### **Eerste uitgave (mei 2021)**

#### **© Copyright Lenovo 2021.**

KENNISGEVING BEGRENSDE EN BEPERKTE RECHTEN: als gegevens of software word(t)(en) geleverd conform een 'GSA'-contract (General Services Administration), zijn gebruik, vermenigvuldiging en openbaarmaking onderhevig aan beperkingen zoals beschreven in Contractnr. GS-35F-05925.

# **Inhoud**

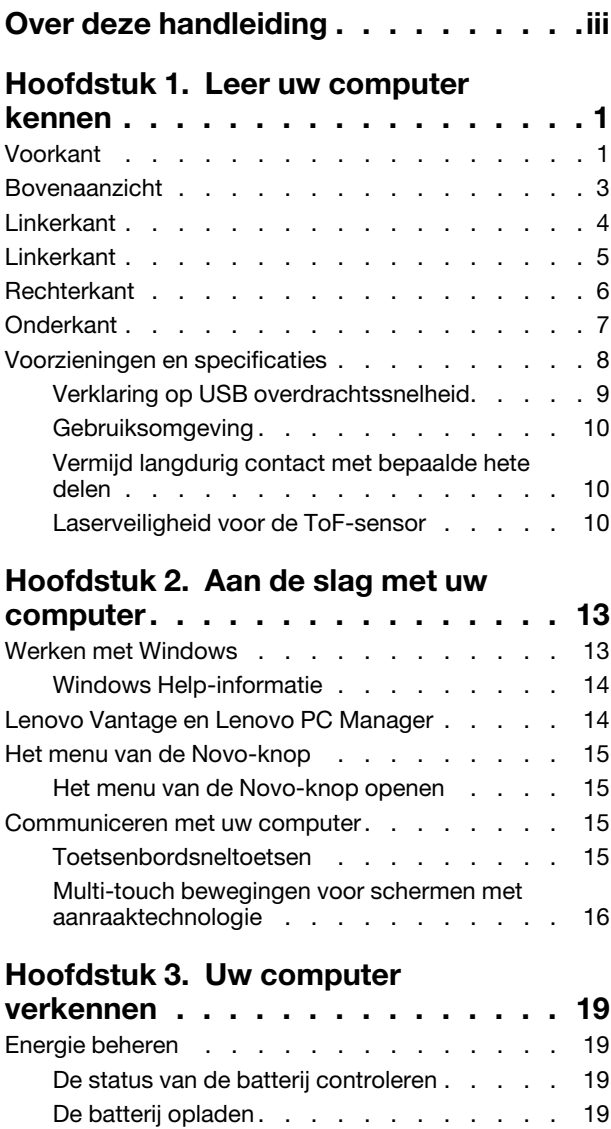

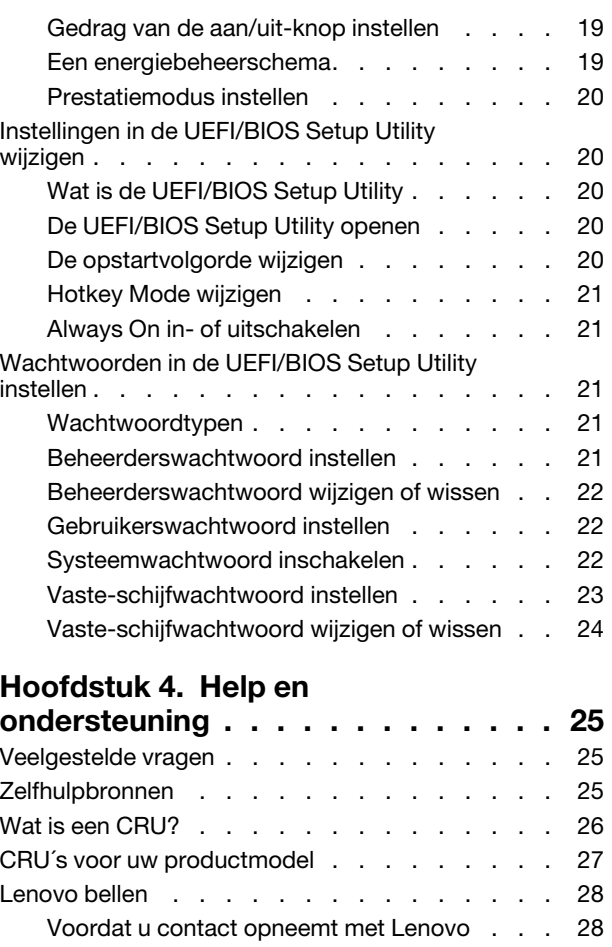

### **[Bijlage A. Kennisgevingen en](#page-36-0)**

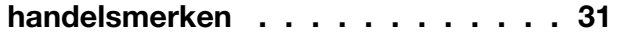

[Klantsupportcentrum van Lenovo](#page-33-2) . . . . . . 28 [Aanvullende services aanschaffen](#page-34-0) . . . . . . . 29

# <span id="page-4-0"></span>**Over deze handleiding**

• Deze handleiding is van toepassing op Lenovo-productmodellen die hieronder staan vermeld. De afbeeldingen in deze gebruikershandleiding kunnen er mogelijk anders uitzien dan uw productmodel.

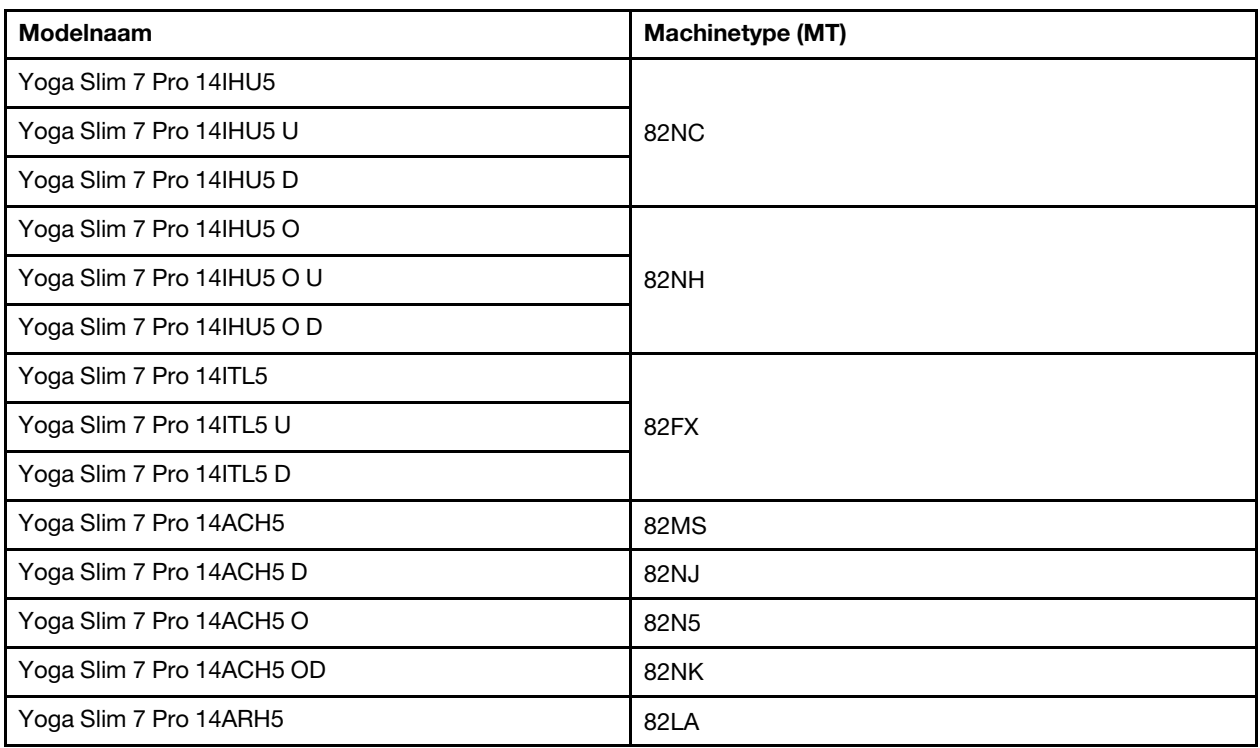

- Raadpleeg voor informatie de Algemene kennisgevingen over veiligheid en naleving op [https://](https://pcsupport.lenovo.com/docs/generic_notices) [pcsupport.lenovo.com/docs/generic\\_notices](https://pcsupport.lenovo.com/docs/generic_notices).
- Deze handleiding bevat mogelijk informatie over accessoires, functies en software die niet beschikbaar zijn in alle modellen.
- Deze handleiding bevat instructies die zijn gebaseerd op het besturingssysteem Windows. Deze instructies zijn niet van toepassing als u andere besturingssystemen installeert en gebruikt.
- Microsoft® brengt periodiek functiewijzigingen in het Windows®-besturingssysteem aan via Windows Update. Hierdoor kunnen de instructies die betrekking hebben op het besturingssysteem verouderd raken. Raadpleeg de Microsoft-bronnen voor de meest recente informatie.
- De inhoud van de gebruikershandleiding kan zonder kennisgeving worden gewijzigd. U kunt de nieuwste versie downloaden vanaf<https://support.lenovo.com>.

# <span id="page-6-0"></span>**Hoofdstuk 1. Leer uw computer kennen**

# <span id="page-6-1"></span>**Voorkant**

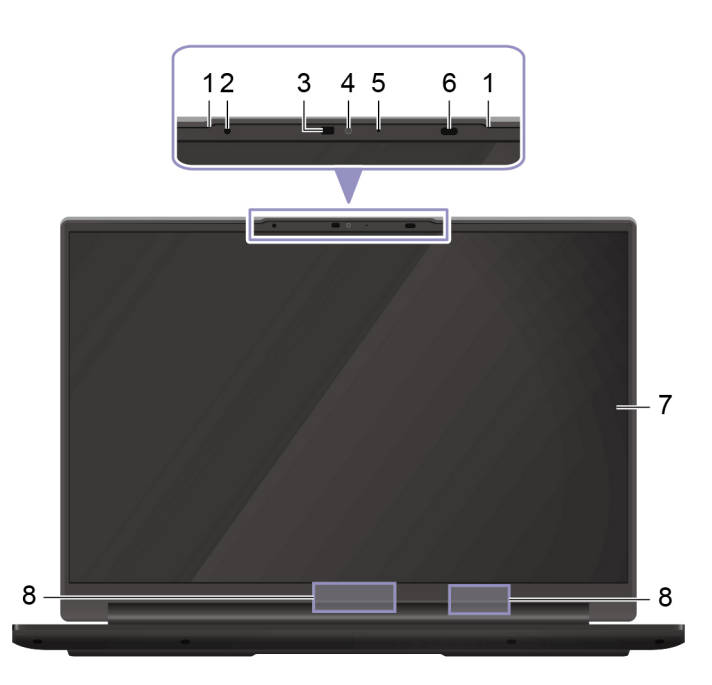

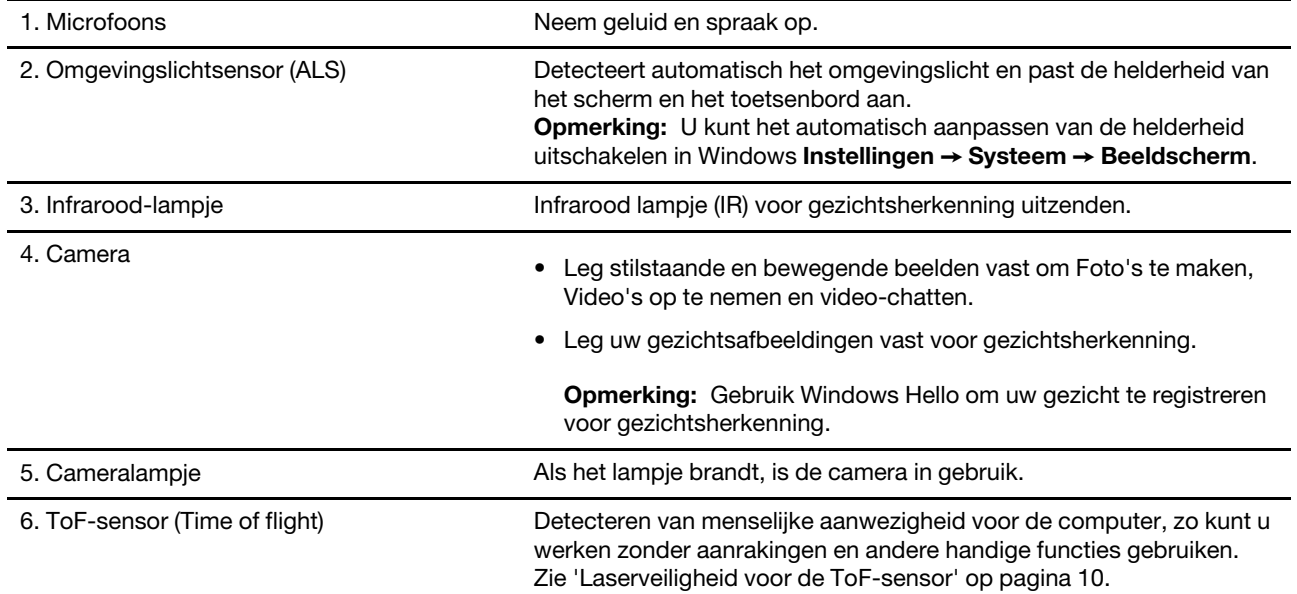

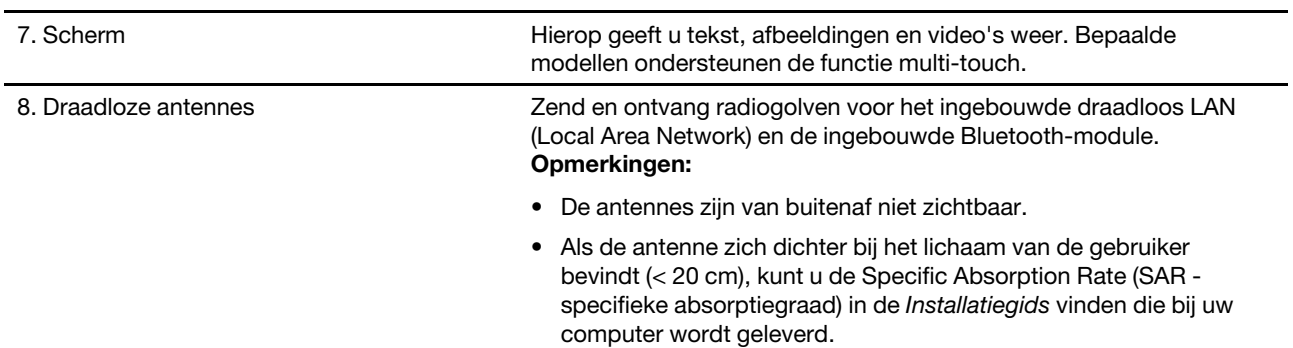

# <span id="page-8-0"></span>**Bovenaanzicht**

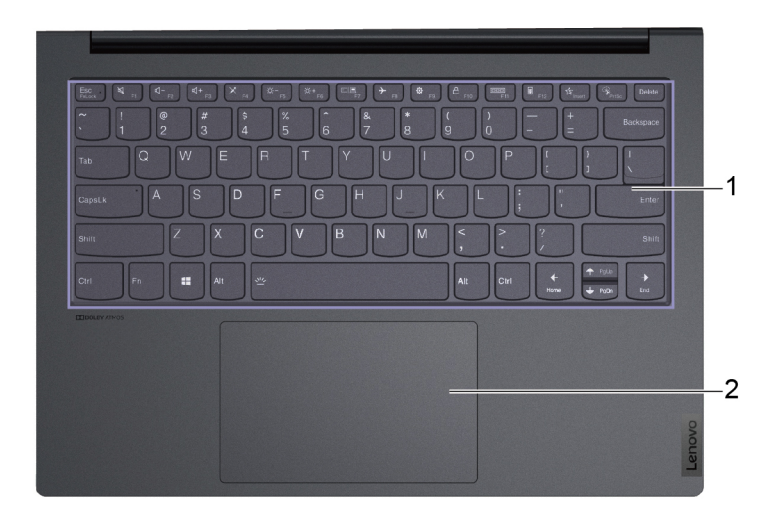

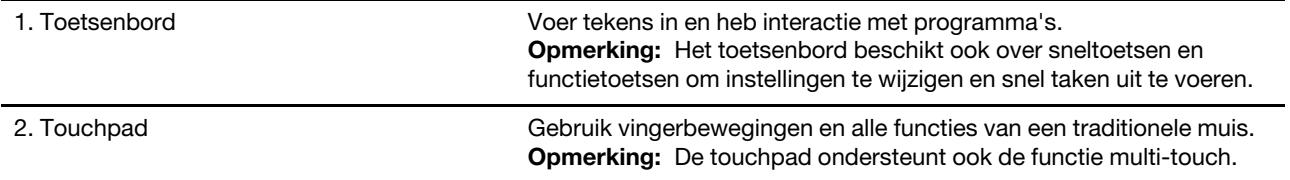

# <span id="page-9-0"></span>**Linkerkant**

**Yoga Slim 7 Pro 14IHU5, Yoga Slim 7 Pro 14IHU5 U en Yoga Slim 7 Pro 14IHU5 D**

**Yoga Slim 7 Pro 14IHU5 O, Yoga Slim 7 Pro 14IHU5 O U en Yoga Slim 7 Pro 14IHU5 O D**

**Yoga Slim 7 Pro 14ITL5, Yoga Slim 7 Pro 14ITL5 U en Yoga Slim 7 Pro 14ITL5 D**

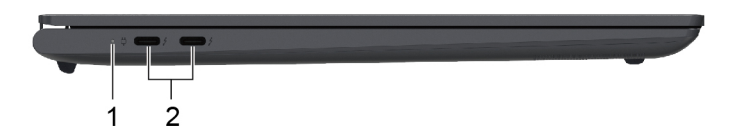

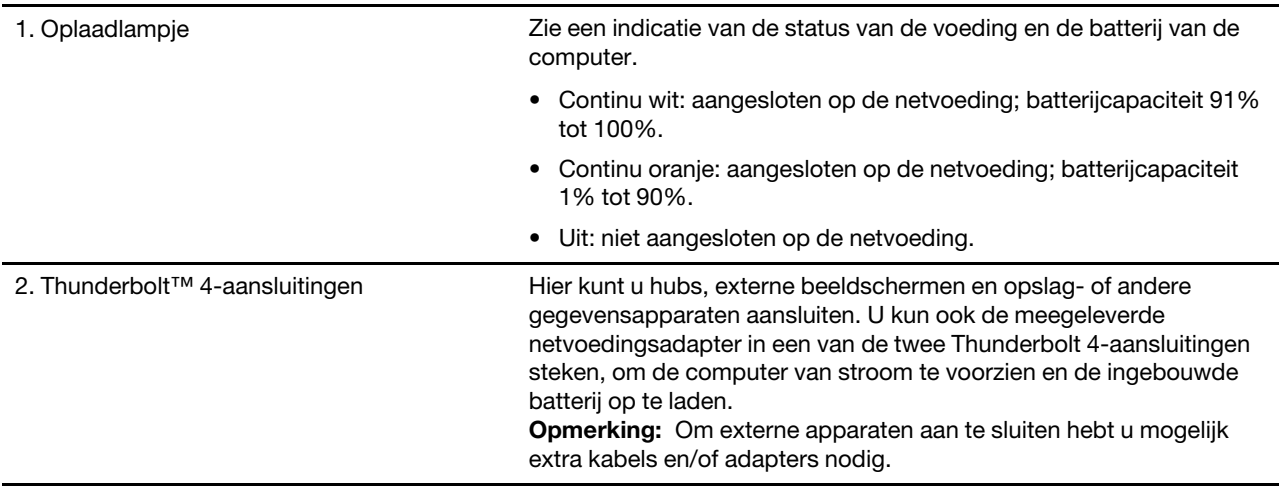

## <span id="page-10-0"></span>**Linkerkant**

**Yoga Slim 7 Pro 14ACH5, Yoga Slim 7 Pro 14ACH5 D, Yoga Slim 7 Pro 14ACH5 O, Yoga Slim 7 Pro 14ACH5 OD en Yoga Slim 7 Pro 14ARH5**

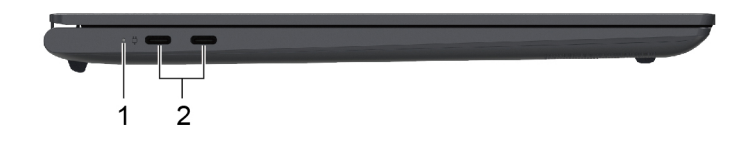

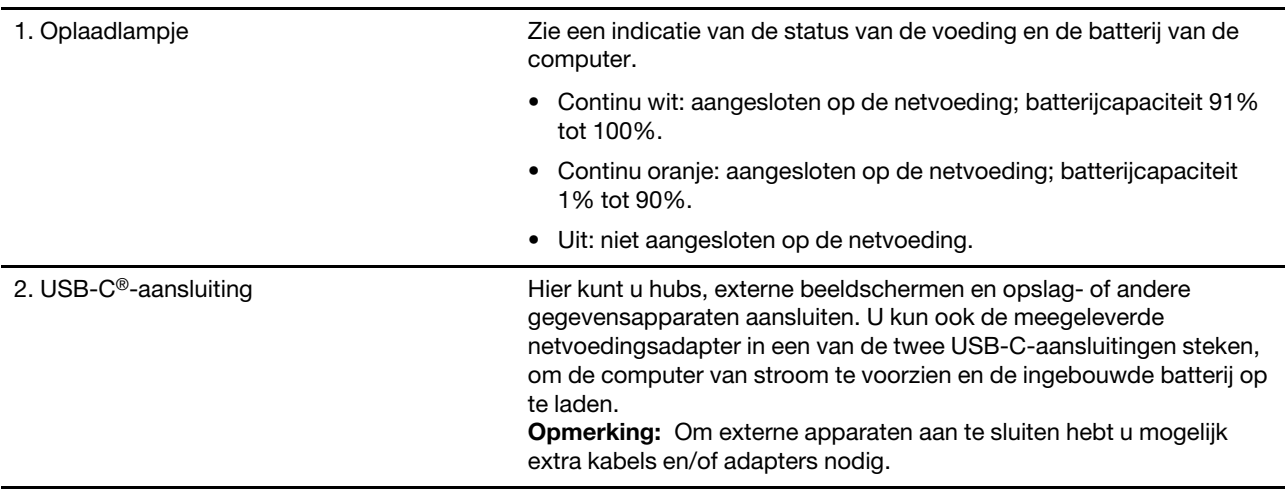

# <span id="page-11-0"></span>**Rechterkant**

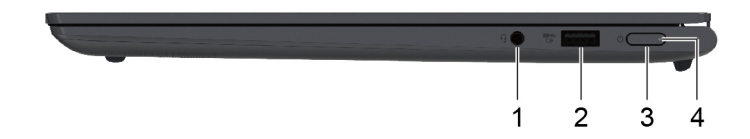

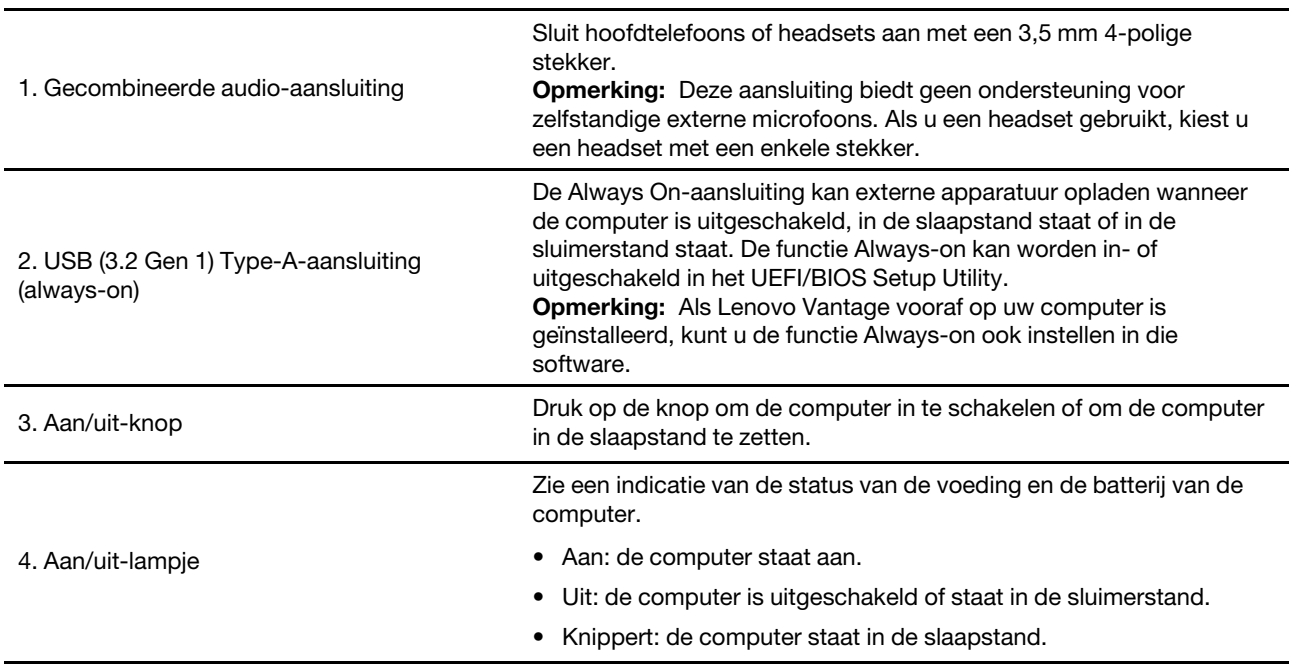

# <span id="page-12-0"></span>**Onderkant**

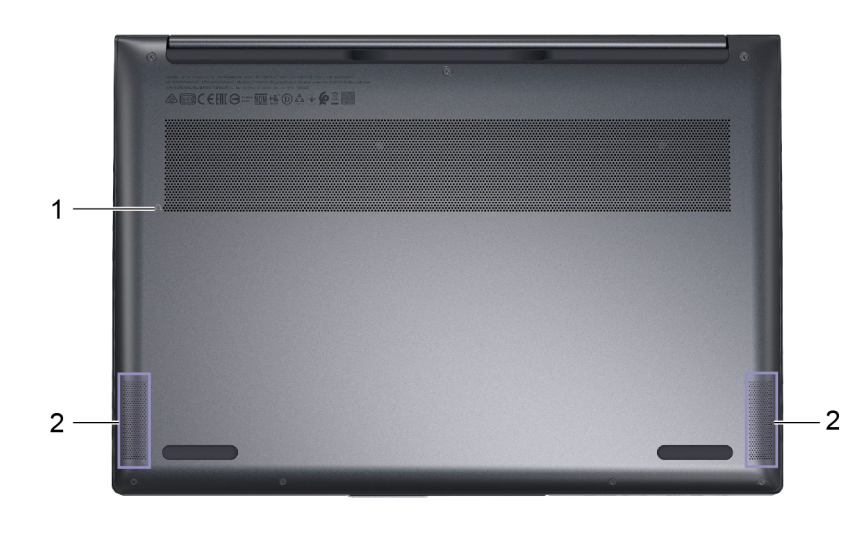

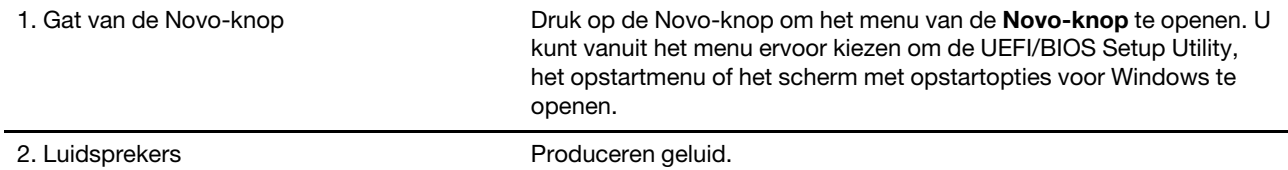

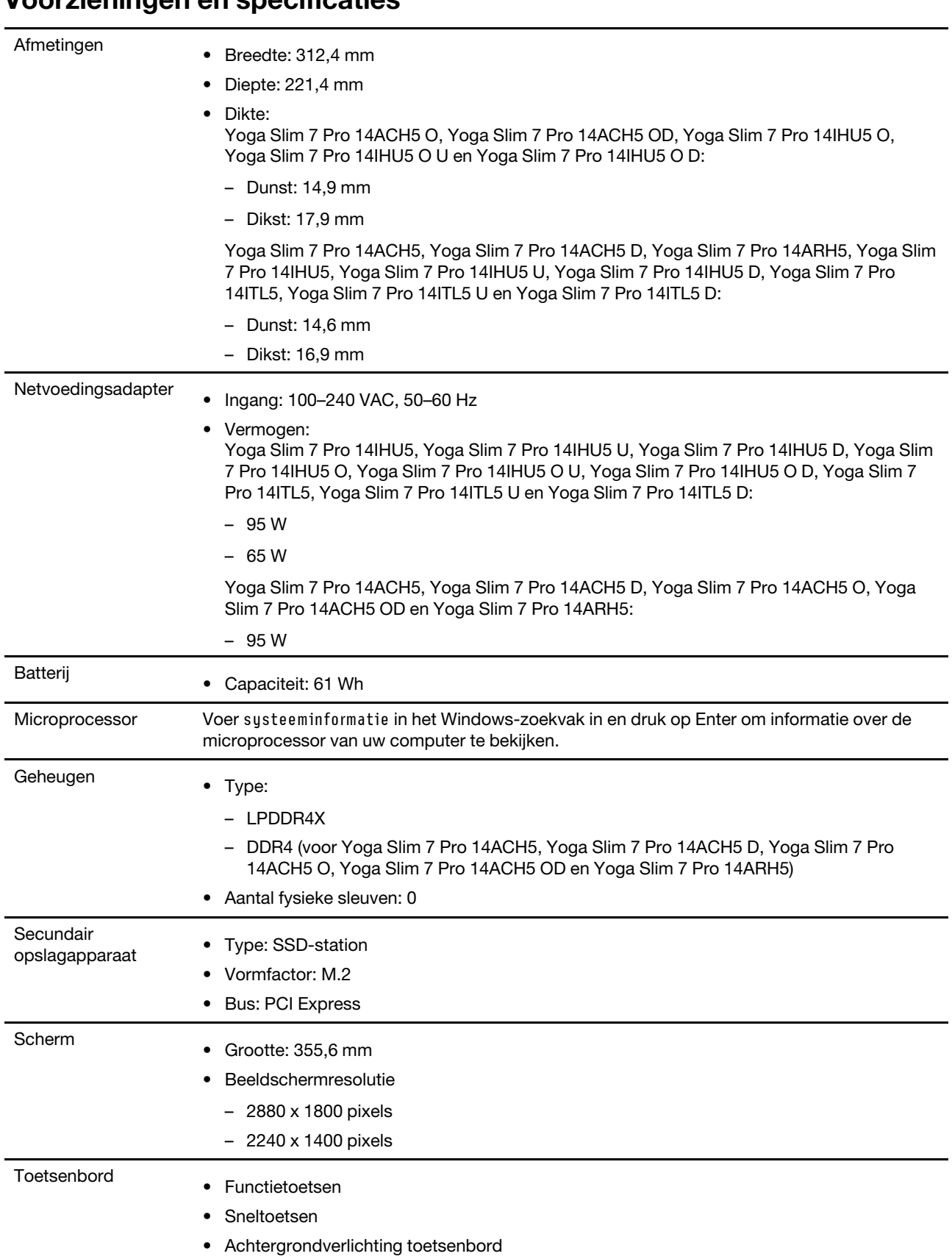

# <span id="page-13-0"></span>**Voorzieningen en specificaties**

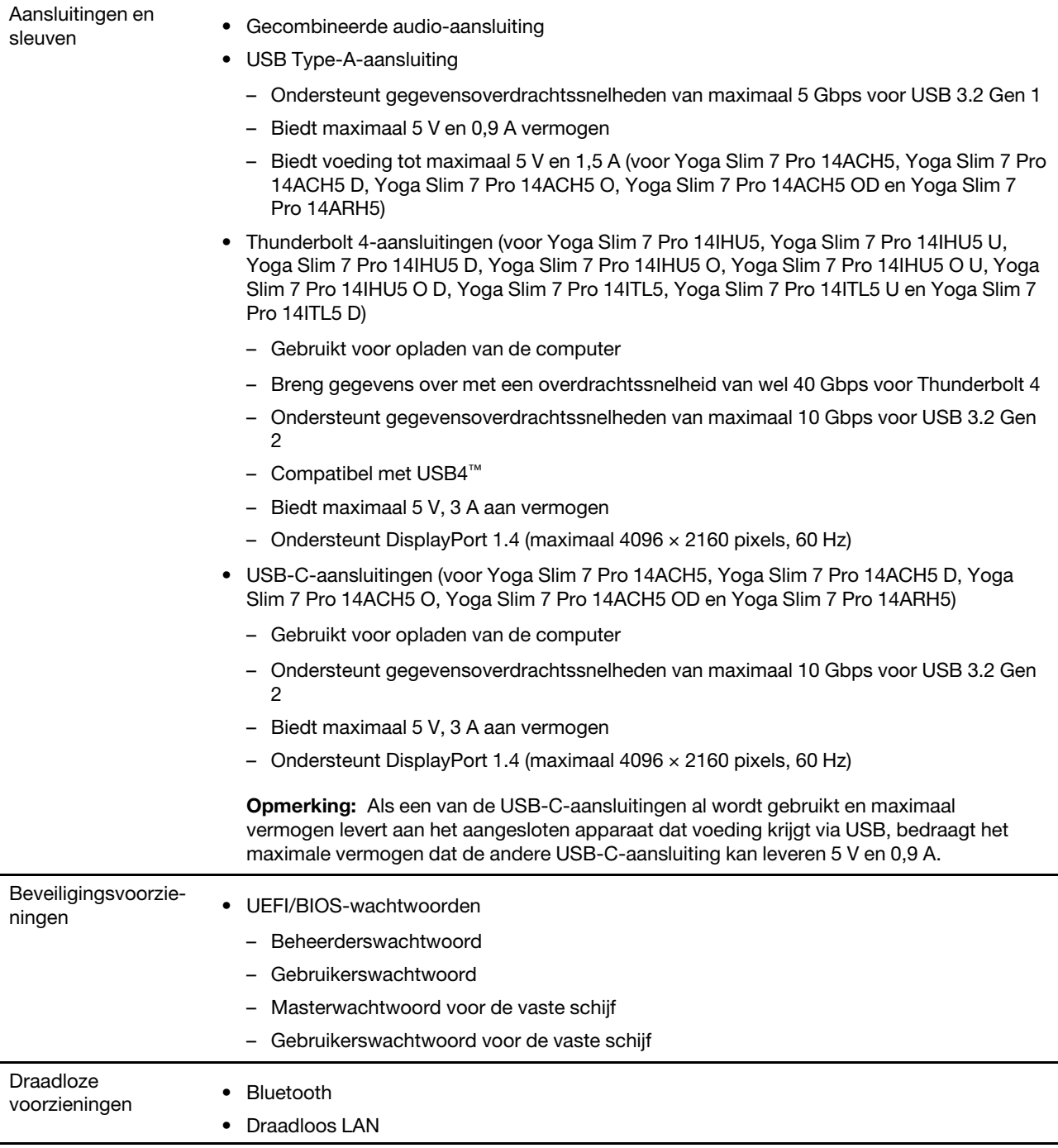

**Opmerking:** De hier opgegeven batterijcapaciteit is de gebruikelijke of gemiddelde capaciteit zoals gemeten in een specifieke testomgeving. Capaciteiten gemeten in andere omgevingen kunnen verschillen, maar zijn niet lager dan de vermelde capaciteit (zie productlabel).

### <span id="page-14-0"></span>**Verklaring op USB overdrachtssnelheid**

Afhankelijk van vele factoren, zoals de verwerkingscapaciteit van de host en randapparaten, bestandseigenschappen en andere factoren die betrekking hebben op de systeemconfiguratie en gebruiksomgevingen, kan de feitelijke overdrachtssnelheid met behulp van de verschillende USBaansluitingen op dit apparaat variëren en langzamer zijn dan de opgegeven gegevenssnelheid voor elk onderstaand overeenkomstig apparaat.

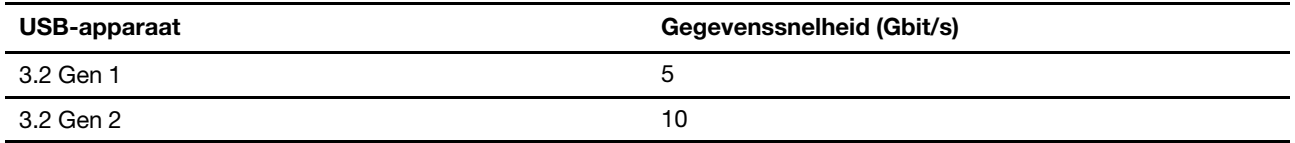

# <span id="page-15-0"></span>**Gebruiksomgeving**

#### **Maximumhoogte (zonder kunstmatige druk)**

3048 m

#### **Temperatuur**

- Op hoogten tot 2438 m
	- In bedrijf: 5 °C tot 35 °C
	- In opslag: 5 °C tot 43 °C
- Op hoogten boven 2438 m
	- Maximumtemperatuur bij werking zonder kunstmatige druk: 31,3 °C

**Opmerking:** Bij het opladen van de batterij mag de temperatuur niet lager dan 10 °C zijn.

#### **Relatieve vochtigheid**

- In bedrijf: 8% tot 95% bij een natteboltemperatuur van 23 °C
- Opslag: 5% tot 95% bij een natteboltemperatuur van 27 °C

# <span id="page-15-1"></span>**Vermijd langdurig contact met bepaalde hete delen**

#### **WAARSCHUWING:**

**Wanneer de computer wordt gebruikt, moet deze worden geplaatst op een hard en vlak oppervlak waarbij de onderkant niet in contact komt met de huid van de gebruiker. Onder normale werkingsomstandigheden zal de temperatuur van het bodemoppervlak binnen een aanvaardbaar bereik blijven zoals bepaald in** IEC 62368-1**. Dergelijke temperaturen kunnen echter nog steeds hoog genoeg zijn om de gebruiker ongemak of letsel te bezorgen bij rechtstreeks contact gedurende meer dan xx per keer. Daarom wordt het aanbevolen dat gebruikers langdurig rechtstreeks contact met de onderkant van de computer vermijden.**

**Opmerking:** Sommige Lenovo-computers hebben een beeldscherm dat 360 graden kan worden gedraaid. Wanneer die producten wordt gebruikt als een tabletcomputer, liggen de temperaturen van alle toegankelijke onderdelen binnen een aanvaardbaar bereik, zoals bepaald in IEC 62368-1.

# <span id="page-15-2"></span>**Laserveiligheid voor de ToF-sensor**

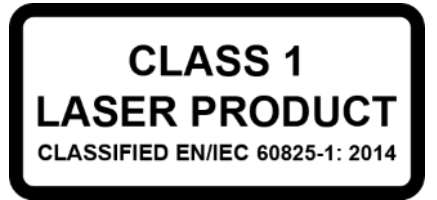

Dit apparaat is geclassificeerd als een laserproduct van klasse 1 volgens EN/IEC 60825-1:2014. Dit apparaat voldoet aan de FDA-prestatiestandaarden voor laserproducten, met uitzondering van IEC 60825-1 Ed. 3, zoals is beschreven in Lasermededeling 56 van 8 mei 2019.

#### **WAARSCHUWING:**

**Dit apparaat bevat een laser die tijdens een reparatie of wanneer het product uit elkaar wordt gehaald, kan worden beschadigd. Dit kan leiden tot gevaarlijke blootstelling aan infrarode laserstraling. In het apparaat bevinden zich geen onderdelen die door de gebruiker kunnen worden vervangen. Probeer het apparaat niet te repareren of uit elkaar te halen.**

# <span id="page-18-1"></span><span id="page-18-0"></span>**Hoofdstuk 2. Aan de slag met uw computer**

## **Werken met Windows**

De volgende tabel bevat vaak gebruikte instellingen voor Windows. U kunt kennis maken met de basisbeginselen en meteen met Windows aan de slag gaan.

Voer de overeenkomende trefwoorden in het Windows-zoekvak en selecteer de meest geschikte om de instellingen te configureren. Volg de aanwijzingen op het scherm om de instellingen aan te passen.

| <b>Functies</b>                                | <b>Beschrijvingen</b>                                                                                                    | Zoeken op<br>trefwoorden |
|------------------------------------------------|----------------------------------------------------------------------------------------------------|--------------------------|
| Configuratie-<br>scherm                        | Bekijk of wijzig instellingen van Windows waaronder hardware- en<br>software-instellingen en configuratie.                                                                                                    | Configuratie-<br>scherm  |
| Verbinding maken<br>met Wi-Fi-<br>netwerken    | Voor modellen met een draadloze LAN-module, kunt u uw computer met<br>een Wi-Fi®-netwerk verbinden. Klik op het netwerkpictogram in het<br>Windows-systeemvak en selecteer een netwerk om verbinding te maken.<br>Opmerking: De draadloos LAN-module in uw computer kan verschillende<br>standaarden ondersteunen. In sommige landen of regio's is het gebruik<br>van 802.11ax mogelijk uitgeschakeld, overeenkomstig de plaatselijke<br>voorschriften.                                                                                                    | Wi-Fi                    |
| Verbinding maken<br>met bekabelde<br>netwerken | Voor modellen een Ethernet (RJ-45)-aansluiting kunt u uw computer met<br>een Ethernet-kabel aansluiten op een bekabeld netwerk.                                                                                                    |                          |
| Vliegtuigstand                                 | De vliegtuigstand is een handige instelling om alle draadloze communicatie<br>van uw computer in of uit te schakelen. U moet de vliegtuigstand mogelijk<br>inschakelen wanneer u aan boord van een vliegtuig stapt.                                                                                                    | Vliegtuigstand           |
| Nachtlampmodus                                 | In Windows kun je nachtlamp aan- of uitzetten. Als het aanstaat worden de<br>kleuren van je scherm warmer, met minder blauw licht. Met nachtlamp<br>ingeschakeld, heb je minder kans op vermoeide ogen.<br>Opmerking: Ga voor meer informatie over het verminderen van<br>vermoeide ogen naar https://www.lenovo.com/us/en/compliance/visual-<br>fatigue.                                                                                                    | Nachtlicht               |
| Kleurtemperatuur<br>aanpassen                  | Als de nachtlampmodus ingeschakeld is, kunt u de kleurtemperatuur van<br>het scherm aanpassen.<br><b>Opmerking:</b> Sommige Lenovo-computers zijn gecertificeerd als<br>apparaten die weinig blauw licht afgeven. Deze computers worden getest<br>terwijl de nachtlamp is ingeschakeld en de kleurtemperatuur is ingesteld<br>op de standaardwaarde 48.                                                                                                    | Nachtlicht               |
| Windows-updates                                | Microsoft brengt periodiek functiewijzigingen en beveiligingsupdates aan<br>in het Windows-besturingssysteem. Updates die van toepassing zijn op<br>uw Windows-versie, worden automatisch gedownload als uw computer<br>verbinding heeft met internet. Wanneer updates worden gedownload,<br>wordt u gevraagd om de computer opnieuw op te starten om deze<br>updates te installeren. U kunt ook handmatig controleren of er updates<br>beschikbaar zijn voor de geïnstalleerde versie van Windows.<br>Attentie: Gebruik alleen Windows Update om updates te downloaden en<br>installeren. Updates die van andere bronnen zijn gedownload, kunnen<br>beveiligingsrisico's met zich meebrengen. | Windows-updates          |

Tabel 1. Basisinstellingen

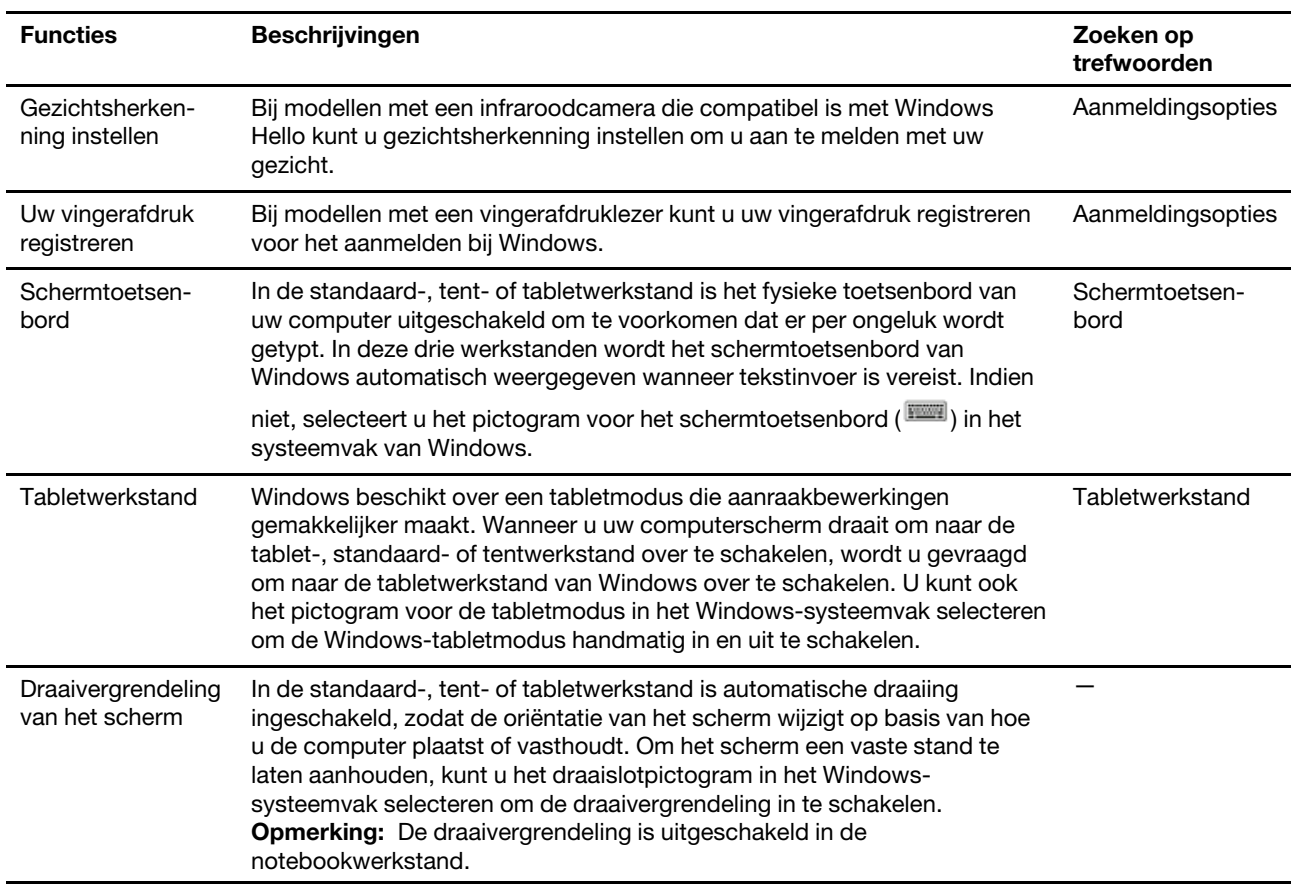

#### Tabel 2. Optionele instellingen

#### <span id="page-19-0"></span>**Windows Help-informatie**

Zie hieronder voor online hulpinformatie voor Windows als de instructies op het scherm uw probleem niet kunnen oplossen.

- Voer Hulp vragen of Tips in het Windows-zoekvak in en druk op Enter. Voer de probleembeschrijving in en selecteer het overeenkomende resultaat wanneer de app wordt geopend.
- Ga naar de ondersteuningswebsite van Microsoft: [https://support.microsoft.com.](https://support.microsoft.com) Voer in het zoekvak in wat u zoekt en haal zoekresultaten op.

#### <span id="page-19-1"></span>**Lenovo Vantage en Lenovo PC Manager**

Het zijn beide apps die door Lenovo ontwikkeld werden. Door één van beiden te gebruiken, kunt u:

- Productinformatie en systeemstatus bekijken
- Toestelinstellingen beheren en wijzigen
- Systeemupdate controleren en uitvoeren

**Opmerking:** Deze functie is enkel beschikbaar op Lenovo Vantage. Bij Lenovo PC Manager kunt u updates van stuurprogramma's controleren en uitvoeren.

Afhankelijk van het land of de regio waar uw computer aangekocht werd, kan één van de apps al vooraf geïnstalleerd zijn op uw computer. Typ, om het te openen, de naam ervan in het Windows Search-vak en selecteer het overeenstemmende resultaat. Wanneer geen van de apps vooraf geïnstalleerd is, kunt u er zelf één installeren. Lenovo Vantage is beschikbaar voor gratis downloaden via de Microsoft Store.

**Opmerking:** App-functies zijn onderhevig aan wijzigingen door updates en specifieke functies zijn wellicht niet beschikbaar op alle Lenovo-producten.

#### <span id="page-20-0"></span>**Het menu van de Novo-knop**

Het menu van de Novo-knop kan worden weergegeven voordat het besturingssysteem wordt gestart. U kunt vanuit het menu ervoor kiezen om het volgende te doen

- De BIOS/UEFI Setup Utility openen
- Het selectiemenu voor een opstartapparaat openen
- Het scherm met opstartopties voor Windows openen

**Opmerking:** U kunt vanaf het scherm met opstartopties voor Windows vervolgens ervoor kiezen om het volgende te doen

De computer opstarten met een herstelstation

De computer opnieuw instellen

Het scherm voor geavanceerde opties openen

### <span id="page-20-1"></span>**Het menu van de Novo-knop openen**

Voor Lenovo-computers met een Novo-knop kunt u op de knop drukken om het menu van de Novo-knop te openen.

Stap 1. Zet de computer uit.

Stap 2. Open het LCD-scherm en druk op de Novo-knop.

**Opmerking:** U kunt ook de computer uitschakelen. Druk op Fn en de aan/uit-knop om het menu van de Novo-knop te openen.

### <span id="page-20-2"></span>**Communiceren met uw computer**

#### <span id="page-20-3"></span>**Toetsenbordsneltoetsen**

Op bepaalde toetsen op het toetsenbord zijn pictogrammen afgedrukt. Deze toetsen worden sneltoetsen genoemd. U kunt deze toetsen afzonderlijk gebruiken of in combinatie met de Fn-toets om snel bepaalde apps te openen of bepaalde functies te wijzigen. De functies van de sneltoetsen worden symbolisch aangegeven met de pictogrammen.

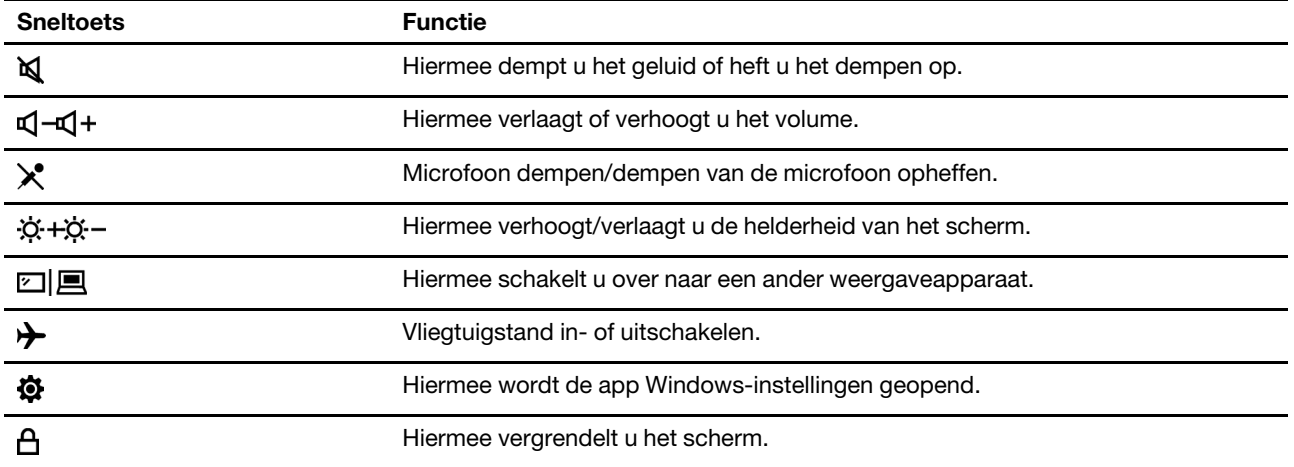

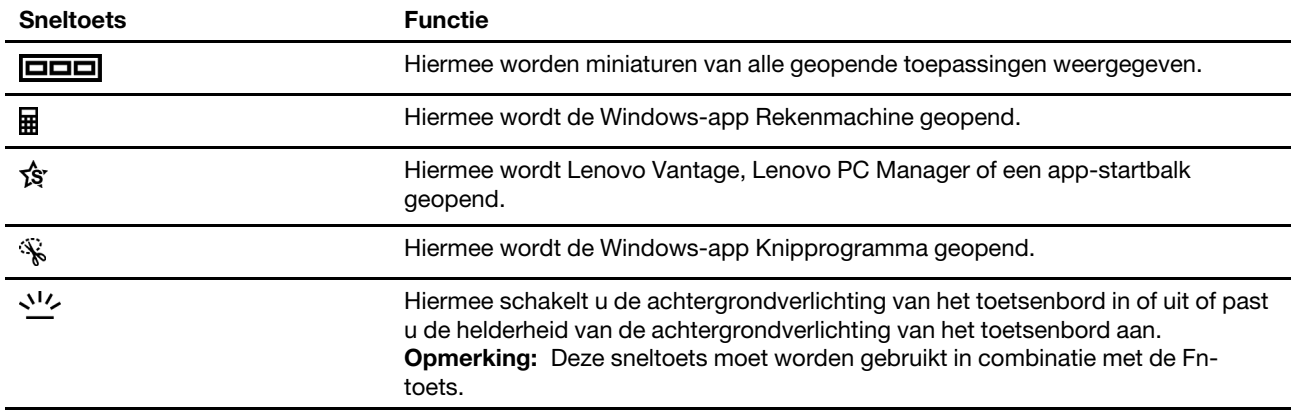

#### **Hotkey Mode**

Sommige sneltoetsen maken gebruik van de functietoetsen (F1 tot F12). De Hotkey Mode is een UEFI/BIOSinstelling die bepaalt hoe sneltoetsen (of functietoetsen) worden gebruikt.

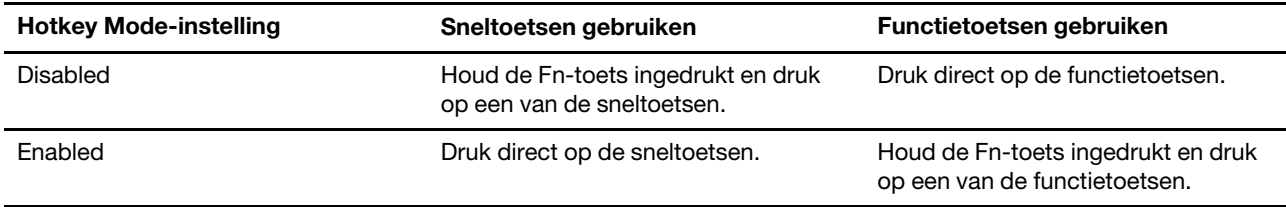

**Opmerking:** Sneltoetsen die niet werken met functietoetsen, worden niet beïnvloed door de instelling voor Hotkey Mode. Ze moeten altijd worden gebruikt met de Fn-toets.

### <span id="page-21-0"></span>**Multi-touch bewegingen voor schermen met aanraaktechnologie**

Geselecteerde Lenovo computers zijn uitgerust met een scherm met aanraaktechnologie. Voor een dergelijke computer kan u uw vingers gebruiken om in wisselwerking te staan met het besturingssysteem en apps die bewegingsbewust zijn.

**Opmerking:** Niet alle bewegingen worden ondersteund door alle apps.

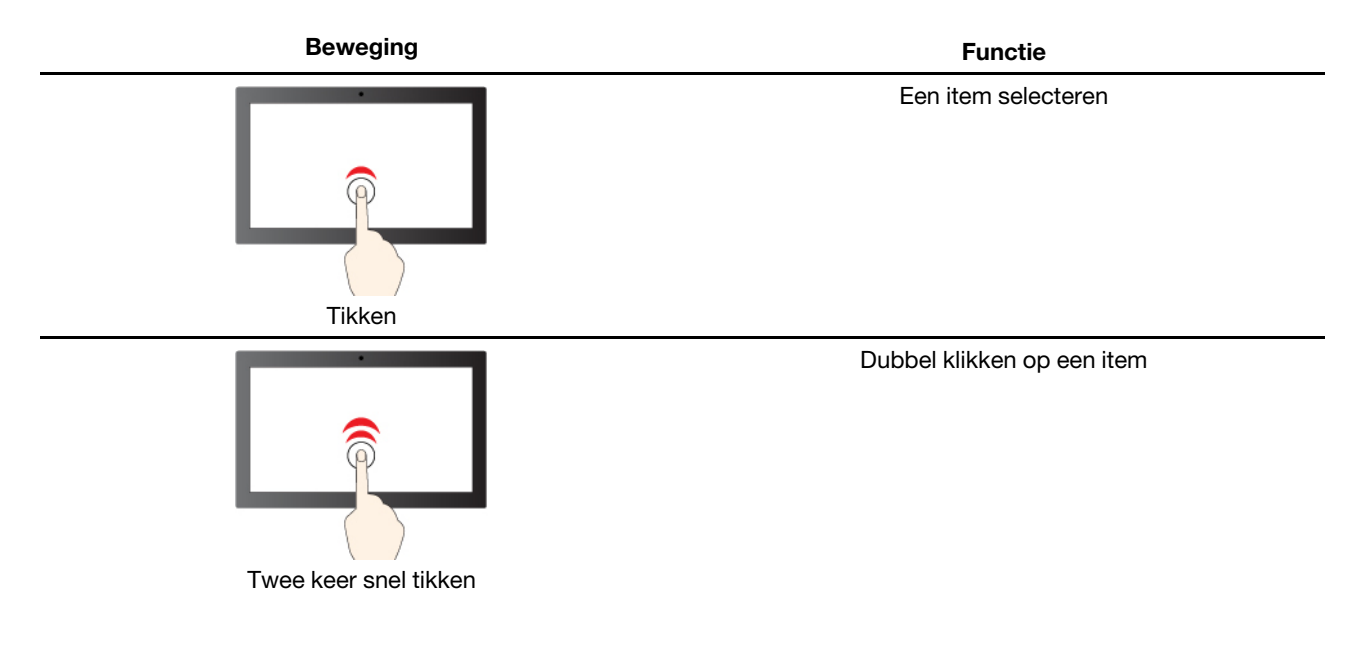

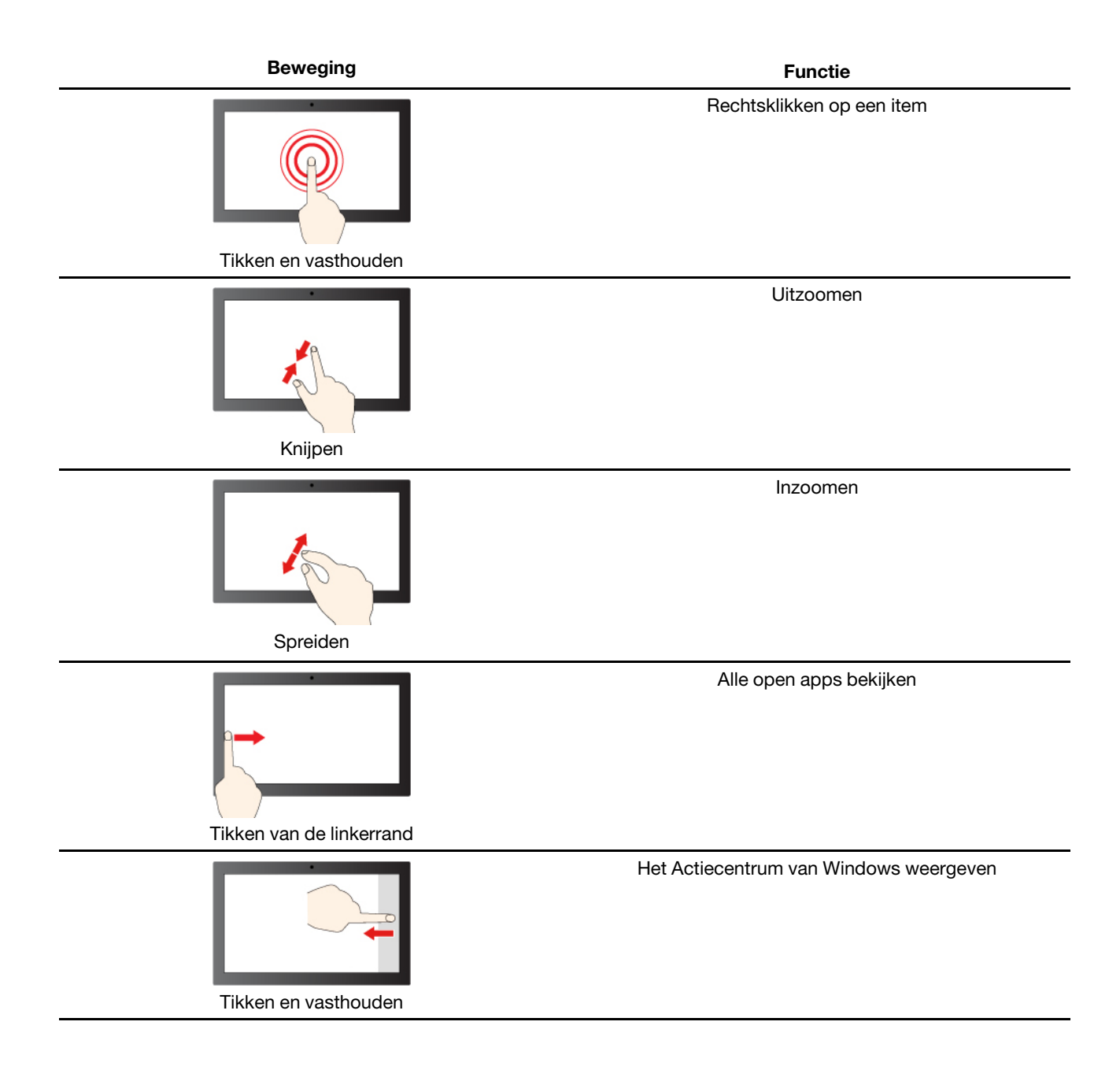

# <span id="page-24-1"></span><span id="page-24-0"></span>**Hoofdstuk 3. Uw computer verkennen**

#### **Energie beheren**

Gebruik de informatie in dit gedeelte om de beste balans te vinden tussen prestaties en efficiënt stroomverbruik.

## <span id="page-24-2"></span>**De status van de batterij controleren**

Het batterijstatuspictogram **D** of **D** wordt weergegeven in het systeemvak van Windows. U kunt snel de batterijstatus controleren, het huidige energiebeheerschema bekijken en de batterij-instellingen openen.

Klik op het statuspictogram van de batterij om het nog resterende percentage batterijstroom weer te geven en de energiebesparingsmodus te wijzigen. Er wordt een waarschuwingsbericht weergegeven wanneer de batterij bijna leeg is.

# <span id="page-24-3"></span>**De batterij opladen**

Wanneer u merkt dat de batterij bijna leeg is, moet u de batterij opladen door uw computer aan te sluiten op de netvoeding.

De batterij is in ongeveer twee tot vier uur volledig opgeladen. De werkelijke oplaadtijd is afhankelijk van de capaciteit van de batterij, de fysieke omgeving en of u de computer al dan niet gebruikt.

Het opladen van de batterij wordt ook beïnvloed door de temperatuur. De aanbevolen temperatuur voor het opladen van de batterij ligt tussen de 10 en 35 °C.

#### **Opmerking:**

Als u de levensduur van de batterij wilt maximaliseren, moet de lading worden teruggebracht naar 94% of lager voordat deze opnieuw kan worden opgeladen.

Om de levensduur van de batterij te verlengen, kan de volledige oplaadcapaciteit worden geoptimaliseerd op basis van uw gebruik. Na langere perioden van beperkt gebruik is het mogelijk dat de volle capaciteit van de batterij pas beschikbaar is nadat u deze hebt ontladen tot 20% volledig opnieuw hebt opgeladen. Meer informatie vindt u in het gedeelte over energie van Lenovo Vantage.

### <span id="page-24-4"></span>**Gedrag van de aan/uit-knop instellen**

Standaard wordt de computer in de slaapstand gezet als u op de aan/uit-knop drukt. U kunt echter het gedrag van de aan/uit-knop wijzigen in het Configuratiescherm van Windows.

- Stap 1. Typ Configuratiescherm in het Windows-zoekvak en druk op Enter. Ga naar het Configuratiescherm en geef grote of kleine pictogrammen weer.
- Stap 2. Selecteer Energiebeheer en klik op Gedrag van de aan/-knop bepalen.

### <span id="page-24-5"></span>**Een energiebeheerschema**

Een energiebeheerschema is een verzameling energiebesparende instellingen die beschikbaar zijn via het besturingssysteem. Met een energiebeheerschema kunt u time-outs voor inactiviteit instellen waarbij verschillende hardwarecomponenten in een lagere energiestand worden gezet. Het standaardenergiebeheerschema en enkele van de instellingen voor time-out voor inactiviteit ervan staan onderaan vermeld voor computermodellen die geleverd zijn met Windows geïnstalleerd.

De vermelde instellingen zijn actief wanneer de computer is aangesloten op een stopcontact. Als uw computer een ingebouwde batterij heeft, wordt een andere reeks time-out-instellingen ingesteld die geldt wanneer de computer werkt op de batterij.

- Standaard energiebeheerschema: Gebalanceerd
- Beeldscherm uitzetten: na 10 minuten
- De computer in slaapstand zetten: na 10 minuten

**Opmerking:** Als u de computer uit de slaapstand wilt activeren, drukt u op de aan/uit-knop of op een toets op het toetsenbord.

#### **Een energiebeheerschema wijzigen of op maat maken**

Deze bewerking is van toepassing op computers waarop Windows vooraf is geïnstalleerd.

- Stap 1. Voer in het Windows-zoekvak energiebeheerschema in en druk op Enter.
- Stap 2. Stel een energiebeheerschema volgens uw voorkeuren op.

### <span id="page-25-0"></span>**Prestatiemodus instellen**

Uw computer kan in verschillende prestatiemodi werken. De prestaties en het stroomverbruik van de computer variëren in verschillende prestatiemodi. Druk op **Fn**+**Q** om door verschillende prestatiemodi te bladeren.

# <span id="page-25-1"></span>**Instellingen in de UEFI/BIOS Setup Utility wijzigen**

In dit gedeelte maakt u kennis met UEFI/BIOS en de bewerkingen die u in de bijbehorende Setup Utility kunt uitvoeren.

# <span id="page-25-2"></span>**Wat is de UEFI/BIOS Setup Utility**

UEFI/BIOS is het eerste programma dat wordt uitgevoerd wanneer een computer wordt opgestart. UEFI/ BIOS initialiseert hardwareonderdelen en laadt het besturingssysteem en andere programma's. Uw computer beschikt mogelijk over een Setup-programma (Setup Utility) waarmee u bepaalde UEFI/BIOSinstellingen kunt wijzigen.

# <span id="page-25-3"></span>**De UEFI/BIOS Setup Utility openen**

- Stap 1. Zet de computer aan of start opnieuw op.
- Stap 2. Wanneer het Lenovo-logo op het scherm verschijnt, drukt u herhaaldelijk op F2.

**Opmerking:** Voor computers waarop de Hotkey Mode is ingeschakeld, drukt u op Fn+F2.

### <span id="page-25-4"></span>**De opstartvolgorde wijzigen**

Mogelijk moet u de opstartvolgorde wijzigen om de computer te kunnen opstarten vanaf een ander apparaat of een netwerklocatie.

- Stap 1. Open de UEFI/BIOS Setup Utility.
- Stap 2. Ga naar het menu Boot.
- Stap 3. Volg instructies op het scherm om de volgorde van apparaten onder Boot Priority Order te wijzigen.

**Opmerking:** U kunt ook de opstartvolgorde tijdelijk wijzigen zonder de Setup Utility te openen. Start de computer op als u dat wilt doen. Wanneer het Lenovo-logo verschijnt, drukt u herhaaldelijk op F12 (of Fn  $+F12$ ).

#### <span id="page-26-0"></span>**Hotkey Mode wijzigen**

- Stap 1. Open de UEFI/BIOS Setup Utility.
- Stap 2. Selecteer **Configuration** ➙ **Hotkey Mode** en druk op Enter.
- Stap 3. Wijzig de instelling in **Disabled** of **Enabled**.
- Stap 4. Selecteer **Exit** ➙ **Exit Saving Changes**.

#### <span id="page-26-1"></span>**Always On in- of uitschakelen**

Voor sommige Lenovo-computers met Always On-aansluitingen kan de functie Always On worden ingeschakeld of uitgeschakeld in de UEFI/BIOS Setup Utility.

- Stap 1. Open de UEFI/BIOS Setup Utility.
- Stap 2. Selecteer **Configuration** ➙ **Always On USB** en druk op Enter.
- Stap 3. Wijzig de instelling in **Disabled** of **Enabled**.
- <span id="page-26-2"></span>Stap 4. Selecteer **Exit** ➙ **Exit Saving Changes**.

### **Wachtwoorden in de UEFI/BIOS Setup Utility instellen**

In dit gedeelte maakt u kennis met de typen wachtwoorden die u in de UEFI (Unified Extensible Firmware Interface) of de BIOS (Basic Input/Output System) Setup Utility kunt instellen.

### <span id="page-26-3"></span>**Wachtwoordtypen**

U kunt diverse typen wachtwoorden instellen in de UEFI/BIOS Setup Utility.

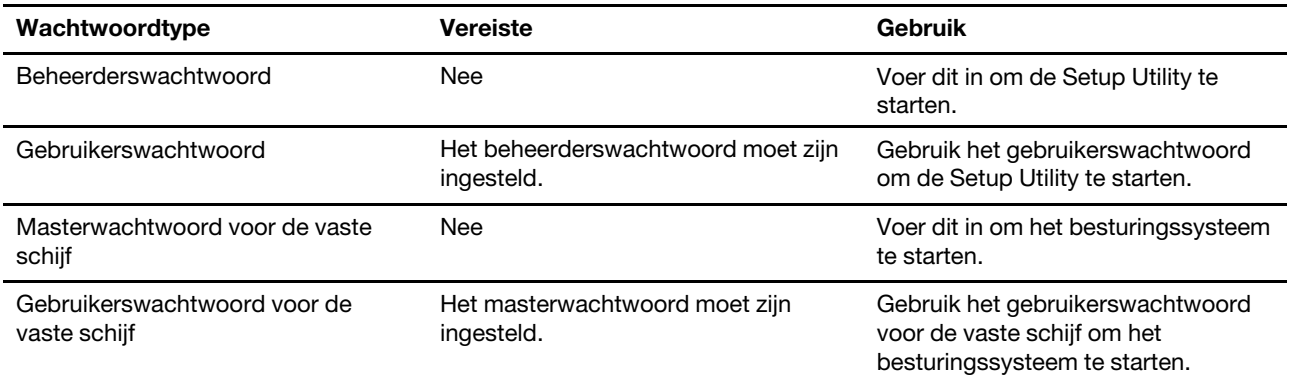

#### **Opmerkingen:**

- Alle wachtwoorden die in de Setup Utility worden ingesteld, mogen alleen alfanumerieke tekens bevatten.
- Als u de Setup Utility start met het gebruikerswachtwoord, kunt u slechts enkele instellingen wijzigen.

### <span id="page-26-4"></span>**Beheerderswachtwoord instellen**

Stel het beheerderswachtwoord in om onbevoegde toegang tot de UEFI/BIOS Setup Utility te voorkomen.

**Attentie:** Als u uw beheerderswachtwoord vergeet, kan een door Lenovo geautoriseerde servicemedewerker uw wachtwoord niet opnieuw instellen. U moet uw computer naar een door Lenovo geautoriseerde servicemedewerker brengen om de systeemplaat te laten vervangen. U moet hiervoor het bewijs van aankoop kunnen overleggen. Bovendien kunnen er kosten voor onderdelen en service in rekening worden gebracht.

- Stap 1. Open de UEFI/BIOS Setup Utility.
- Stap 2. Selecteer Security → Set Administrator Password en druk op Enter.
- Stap 3. Voer een wachtwoord in dat alleen letters en cijfers bevat en druk vervolgens op Enter.
- Stap 4. Voer het wachtwoord opnieuw in en druk op Enter.
- Stap 5. Selecteer **Exit** ➙ **Exit Saving Changes**.

De volgende keer dat u de computer opstart, moet u het beheerderswachtwoord invoeren om de Setup Utility te openen. Als **Power on Password** is ingeschakeld, moet u het beheerderswachtwoord of het gebruikerswachtwoord invoeren om de computer op te starten.

#### <span id="page-27-0"></span>**Beheerderswachtwoord wijzigen of wissen**

Alleen de beheerder kan het beheerderswachtwoord wijzigen of wissen.

- Stap 1. Open de UEFI/BIOS Setup Utility met het beheerderswachtwoord.
- Stap 2. Selecteer **Security → Set Administrator Password** en druk op Enter.
- Stap 3. Voer het huidige wachtwoord in.
- Stap 4. Voer in het tekstvak **Enter New Password** het nieuwe wachtwoord in.
- Stap 5. Voer in het tekstvak **Confirm New Password** het nieuwe wachtwoord opnieuw in.

**Opmerking:** Als u het wachtwoord wilt verwijderen, drukt u op Enter in beide tekstvakken zonder iets in te voeren.

Stap 6. Selecteer **Exit** ➙ **Exit Saving Changes**.

Als u het beheerderswachtwoord verwijdert, wordt het gebruikerswachtwoord ook verwijderd.

# <span id="page-27-1"></span>**Gebruikerswachtwoord instellen**

U moet het beheerderswachtwoord instellen voordat u het gebruikerswachtwoord kunt instellen.

De beheerder van de Setup Utility moet mogelijk een gebruikerswachtwoord instellen voor gebruik door anderen.

- Stap 1. Open de UEFI/BIOS Setup Utility met het beheerderswachtwoord.
- Stap 2. Selecteer **Security** ➙ **Set User Password** en druk op Enter.
- Stap 3. Voer een wachtwoord in dat alleen letters en cijfers bevat en druk vervolgens op Enter. Het gebruikerswachtwoord moet verschillen van het beheerderswachtwoord.
- Stap 4. Voer het wachtwoord opnieuw in en druk op Enter.
- Stap 5. Selecteer **Exit** ➙ **Exit Saving Changes**.

### <span id="page-27-2"></span>**Systeemwachtwoord inschakelen**

Als het beheerderswachtwoord is ingesteld, kunt u het systeemwachtwoord inschakelen voor een nog betere beveiliging.

- Stap 1. Open de UEFI/BIOS Setup Utility.
- Stap 2. Selecteer **Security → Power on Password** en druk op Enter.

**Opmerking:** Dit werkt alleen als er al een beheerderswachtwoord is ingesteld.

- Stap 3. Wijzig de instelling in **Enabled**.
- Stap 4. Selecteer **Exit** ➙ **Exit Saving Changes**.

Als een systeemwachtwoord is ingeschakeld, verschijnt er elke keer dat u de computer aanzet een prompt. U moet het beheerders- of gebruikerswachtwoord invoeren om de computer op te starten.

### <span id="page-28-0"></span>**Vaste-schijfwachtwoord instellen**

Met het programma Setup Utility kunt u een vaste-schijfwachtwoord instellen om onbevoegde toegang tot uw gegevens te voorkomen.

**Attentie:** Ga zorgvuldig te werk bij het instellen van de vaste-schijfwachtwoord. Als u het vasteschijfwachtwoord vergeet, kan een door Lenovo geautoriseerde servicemedewerker uw wachtwoord niet opnieuw instellen of kan deze uw gegevens op de vaste schijf niet herstellen. U moet uw computer naar een door Lenovo geautoriseerde servicemedewerker brengen om het vaste-schijfstation te laten vervangen. U moet hiervoor het bewijs van aankoop kunnen overleggen. Bovendien kunnen er kosten voor onderdelen en service in rekening worden gebracht.

- Stap 1. Open de UEFI/BIOS Setup Utility.
- Stap 2. Selecteer **Security → Set Hard Disk Password** en druk op Enter.

**Opmerking:** Als u de Setup Utility start met het gebruikerswachtwoord, kunt u het vasteschijfwachtwoord niet instellen.

Stap 3. Volg instructies op het scherm om zowel master- als gebruikerswachtwoorden in te stellen.

**Opmerking:** De master- en gebruikerswachtwoorden voor de vaste schijf moeten tegelijkertijd worden ingesteld.

Stap 4. Selecteer **Exit** ➙ **Exit Saving Changes**.

Als het vaste-schijfwachtwoord is ingesteld, moet u het juiste wachtwoord opgeven om het besturingssysteem starten.

## <span id="page-29-0"></span>**Vaste-schijfwachtwoord wijzigen of wissen**

Stap 1. Open de UEFI/BIOS Setup Utility.

- Stap 2. Selecteer **Security**.
- Stap 3. Wijzig of wis het vaste-schijfwachtwoord.

Als u het masterwachtwoord wilt wijzigen of wissen, selecteert u **Change Master Password** en drukt u op Enter.

**Opmerking:** Als u het masterwachtwoord voor de vaste schijf wist, wordt ook het gebruikerswachtwoord voor de vaste schijf verwijderd.

Als u het gebruikerswachtwoord wilt wijzigen, selecteert u **Change User Password** en drukt u op Enter.

**Opmerking:** Het gebruikerswachtwoord voor de vaste schijf kan niet afzonderlijk worden verwijderd.

Stap 4. Selecteer **Exit** ➙ **Exit Saving Changes**.

# <span id="page-30-1"></span><span id="page-30-0"></span>**Hoofdstuk 4. Help en ondersteuning**

# **Veelgestelde vragen**

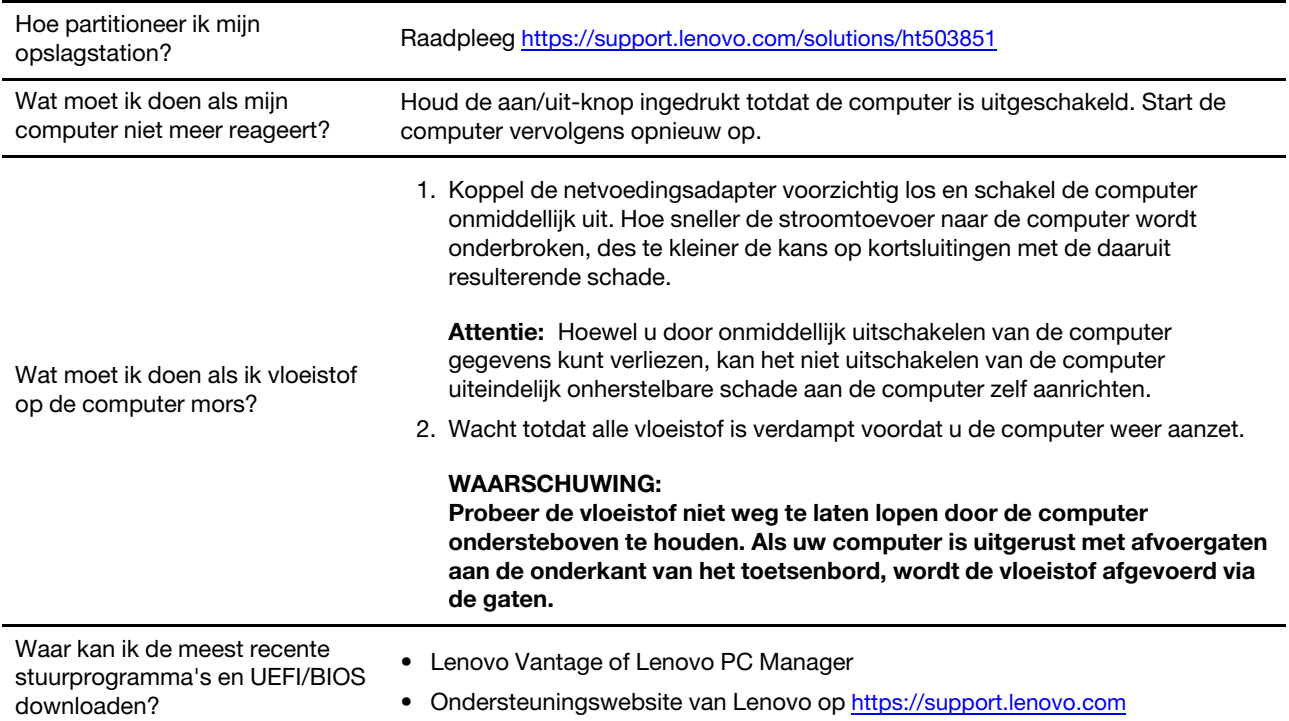

# <span id="page-30-2"></span>**Zelfhulpbronnen**

Gebruik de zelfhulpbronnen voor meer informatie over de computer en het oplossen van problemen.

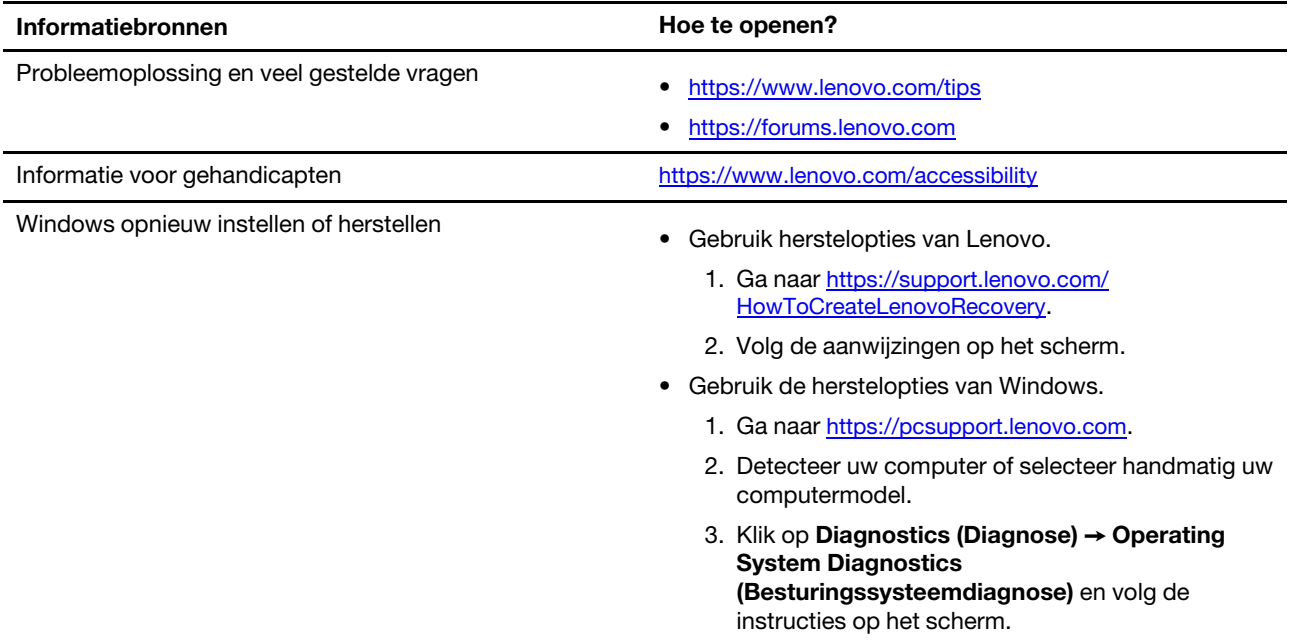

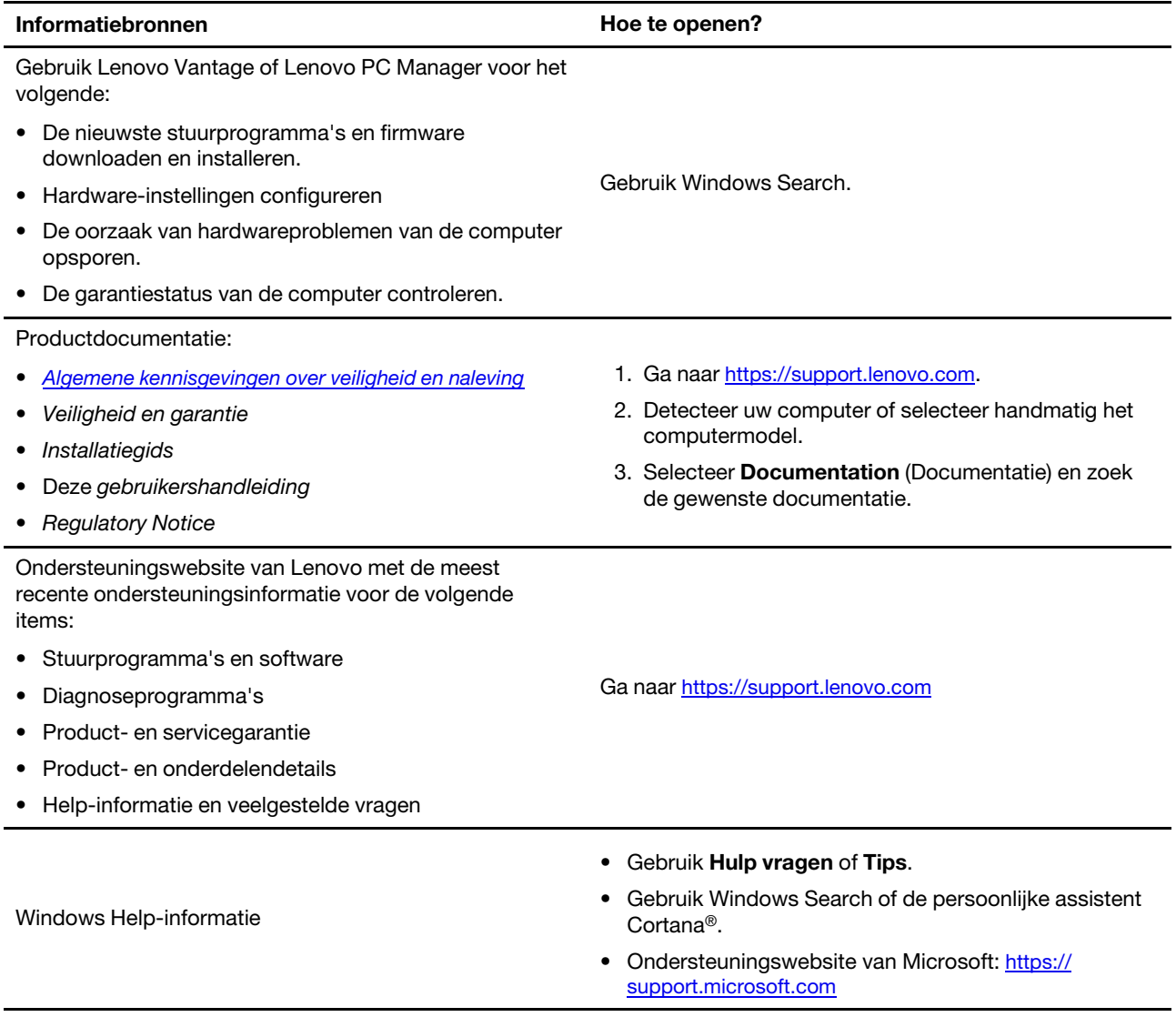

# <span id="page-31-0"></span>**Wat is een CRU?**

Customer Replaceable Units (CRU´s) zijn onderdelen die door de gebruiker zelf kunnen worden vervangen. Een Lenovo-computer kan de volgende typen CRU´s bevatten:

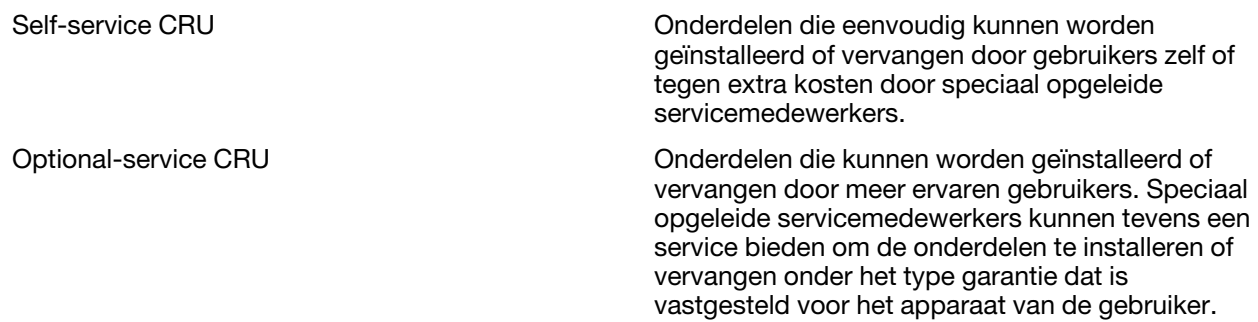

Als u een CRU zelf wilt installeren, verzendt Lenovo de CRU naar u. Mogelijk moet u het defecte onderdeel retourneren dat door de CRU wordt vervangen. Indien terugzending wordt verlangd: (1) worden bij de

vervangende CRU retourzending-instructies, een voorgefrankeerd retouretiket en een verpakkingsmateriaal geleverd; en (2) kunnen u voor de vervangende CRU kosten in rekening worden gebracht indien Lenovo de defecte CRU niet ontvangt binnen dertig (30) dagen nadat u de vervangende CRU hebt ontvangen. Raadpleeg de Lenovo Beperkte garantie op [https://www.lenovo.com/warranty/llw\\_02](https://www.lenovo.com/warranty/llw_02).

### <span id="page-32-0"></span>**CRU´s voor uw productmodel**

In onderstaande tabel vindt u een overzicht van de CRU´s en de typen CRU´s die voor uw productmodel zijn vastgelegd.

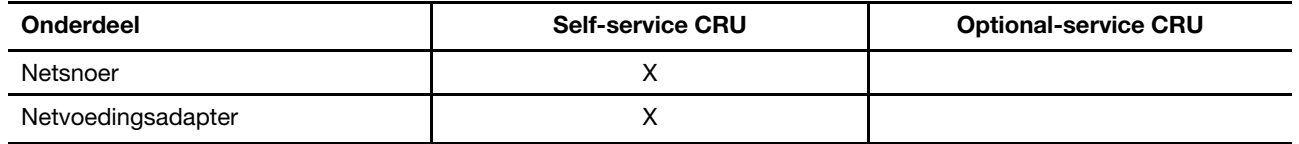

#### **Opmerkingen:**

• De instructie voor het vervangen van de CRU staat in een of meer van de volgende publicaties en is te allen tijde op verzoek bij Lenovo verkrijgbaar.

de Gebruikershandleiding voor het product

- de gedrukte publicaties die bij het product zijn geleverd
- Vervanging van een onderdeel dat hierboven niet wordt genoemd, inclusief de ingebouwde oplaadbare batterij, moet worden uitgevoerd door een reparatiebedrijf of technicus die door Lenovo is geautoriseerd. Ga naar<https://support.lenovo.com/partnerlocation> voor meer informatie.

### <span id="page-33-0"></span>**Lenovo bellen**

Als u hebt geprobeerd het probleem zelf op te lossen en nog steeds hulp nodig hebt, kunt u het Klantsupportcentrum van Lenovo bellen.

## <span id="page-33-1"></span>**Voordat u contact opneemt met Lenovo**

Noteer productgegevens en details van het probleem voordat u contact opneemt met Lenovo.

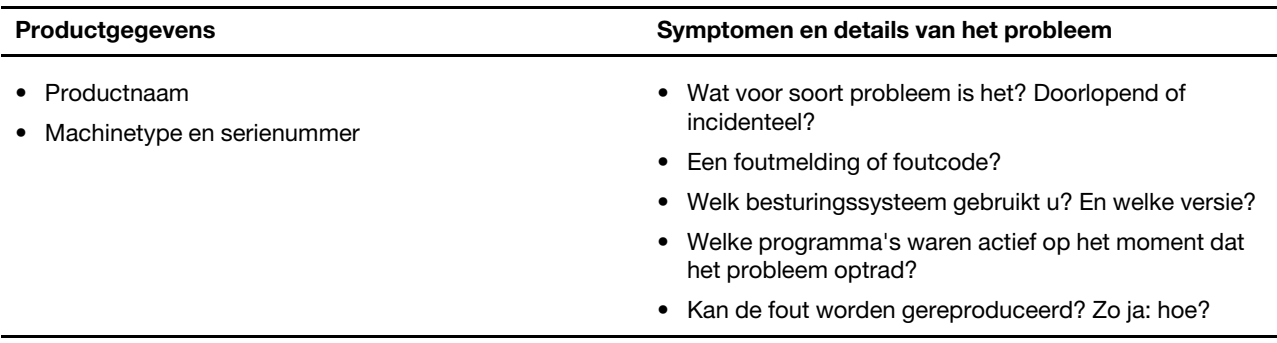

**Opmerking:** De productnaam en het serienummer zijn meestal te vinden aan de onderkant van de computer: u vindt ze afgedrukt op een label of geëtst op de afdekplaat.

### <span id="page-33-2"></span>**Klantsupportcentrum van Lenovo**

Tijdens de garantieperiode kunt u het Klantsupportcentrum van Lenovo bellen voor hulp.

#### **Telefoonnummers**

Ga voor een lijst van de telefoonnummers van de ondersteuning van Lenovo voor uw land of regio naar [https://pcsupport.lenovo.com/supportphonelist.](https://pcsupport.lenovo.com/supportphonelist)

**Opmerking:** Telefoonnummers kunnen zonder voorafgaande kennisgeving worden gewijzigd. Als het nummer voor uw land of regio ontbreekt, neemt u contact op met uw Lenovo-wederverkoper of met uw Lenovo-vertegenwoordiger.

#### **De services zijn tijdens de garantieperiode beschikbaar**

- Probleembepaling: Speciaal opgeleid personeel staat tot uw beschikking om u te helpen vast te stellen of er sprake is van een hardwareprobleem en zo ja, wat er gedaan moet worden.
- Reparatie van Lenovo-hardware: Als er is vastgesteld dat het probleem een hardwareprobleem is van een Lenovo-product dat onder de garantie valt, staat ons personeel klaar om u te helpen met reparatie of onderhoud.
- Wijzigingen in het ontwerp: Een enkele keer komt het voor dat er, na de verkoop, wijzigingen in een product moeten worden aangebracht. Lenovo of uw Lenovo-dealer zal dergelijke technische wijzigingen meestal in uw hardware aanbrengen.

#### **Services niet gedekt**

- Vervanging of gebruik van onderdelen die niet zijn gefabriceerd door Lenovo of van onderdelen zonder garantie
- Opsporing van de oorzaak van softwareproblemen
- De configuratie van UEFI/BIOS in het kader van een installatie of upgrade
- Wijzigingen, aanpassingen of upgrades van stuurprogramma's
- Installatie en onderhoud van netwerkbesturingssystemen
- Installatie en onderhoud van softwareprogramma's

Voor de voorwaarden en bepalingen van de Lenovo Beperkte Garantie die op uw Lenovo hardwareproduct van toepassing zijn, raadpleegt u 'Informatie over de garantie' in de publicatie Veiligheid en garantie die bij uw Lenovo hardwareproduct is geleverd.

#### <span id="page-34-0"></span>**Aanvullende services aanschaffen**

Zowel tijdens als na de garantieperiode kunt u extra services aanschaffen van Lenovo op [https://](https://www.lenovo.com/services) [www.lenovo.com/services](https://www.lenovo.com/services).

De beschikbaarheid van deze services en de namen ervan verschillen per land of regio.

# <span id="page-36-0"></span>**Bijlage A. Kennisgevingen en handelsmerken**

#### **Kennisgevingen**

Mogelijk brengt Lenovo de in dit document genoemde producten, diensten of voorzieningen niet uit in alle landen. Neem contact op met uw plaatselijke Lenovo-vertegenwoordiger voor informatie over de producten en diensten die in uw regio beschikbaar zijn. Verwijzing in deze publicatie naar producten of diensten van Lenovo houdt niet in dat uitsluitend Lenovo-producten of -diensten gebruikt kunnen worden. Functioneel gelijkwaardige producten of diensten kunnen in plaats daarvan worden gebruikt, mits dergelijke producten of diensten geen inbreuk maken op intellectuele eigendomsrechten of andere rechten van Lenovo. De gebruiker is verantwoordelijk voor de samenwerking van Lenovo-producten of -diensten met producten of diensten van anderen.

Mogelijk heeft Lenovo octrooien of octrooi-aanvragen met betrekking tot bepaalde in deze publicatie genoemde producten. De levering van dit document geeft u geen recht op een licentie voor deze octrooien. Vragen over licenties kunt u richten aan: Lenovo (United States), Inc. 8001 Development Drive Morrisville, NC 27560 U.S.A. Attention: Lenovo Director of Licensing

LENOVO LEVERT U DEZE PUBLICATIE OP 'AS IS'-BASIS. ER WORDEN GEEN UITDRUKKELIJKE OF STILZWIJGENDE GARANTIES GEGEVEN, WAARONDER BEGREPEN DE GARANTIES VAN VERHANDELBAARHEID EN GESCHIKTHEID VOOR EEN BEPAALD DOEL EN DE GARANTIE DAT DE PUBLICATIE GEEN INBREUK MAAKT OP RECHTEN VAN DERDEN. In sommige rechtsgebieden is het uitsluiten van stilzwijgende garanties niet toegestaan, zodat bovenstaande uitsluiting mogelijk niet op u van toepassing is.

De informatie in deze publicatie wordt periodiek gewijzigd. Deze wijzigingen worden in nieuwe uitgaven van de publicatie opgenomen. Om betere service te kunnen bieden, behoudt Lenovo zich het recht voor om op elk moment en zonder voorafgaande kennisgeving producten te verbeteren en/of de producten en softwareprogramma's te wijzigen die worden beschreven in de handleidingen die bij uw computer worden geleverd of om wijzigingen in de inhoud van de handleiding aan te brengen.

De software-interface, functies en hardwareconfiguratie die worden beschreven in de handleidingen die bij uw computer worden geleverd, komen mogelijk niet exact overeen met de werkelijke configuratie van de computer die u aanschaft. Raadpleeg voor de configuratie van het product het verwante contract (indien aanwezig) of de paklijst bij het product of neem contact op met de distributeur voor de productverkoop. Lenovo behoudt zich het recht voor om door u verstrekte informatie te gebruiken of te distribueren op iedere manier die zij relevant acht, zonder dat dit enige verplichting jegens u schept.

De producten die in dit document worden beschreven, zijn niet bedoeld voor gebruik bij implantaties of andere levensondersteunende toepassingen waarbij storingen kunnen leiden tot letsel of overlijden. De informatie in dit document heeft geen invloed op Lenovo-productspecificatie of garantie. Niets in dit document zal worden opgevat als een uitdrukkelijke of stilzwijgende licentie of vrijwaring onder de intellectuele-eigendomsrechten van Lenovo of derden. Alle informatie in dit document is afkomstig van specifieke omgevingen en wordt hier uitsluitend ter illustratie afgebeeld. In andere gebruiksomgevingen kan het resultaat anders zijn.

Lenovo behoudt zich het recht voor om door u verstrekte informatie te gebruiken of te distribueren op iedere manier die zij relevant acht, zonder dat dit enige verplichting jegens u schept.

Verwijzingen in deze publicatie naar andere dan Lenovo-websites zijn uitsluitend opgenomen ter volledigheid en gelden op geen enkele wijze als aanbeveling voor die websites. Het materiaal op dergelijke websites maakt geen deel uit van het materiaal voor dit Lenovo-product. Gebruik van dergelijke websites is geheel voor eigen risico.

Alle snelheids- en prestatiegegevens in dit document zijn verkregen in een gecontroleerde omgeving. De resultaten dat in andere gebruiksomgevingen wordt verkregen, kunnen hiervan derhalve afwijken. Bepaalde metingen zijn mogelijkerwijs uitgevoerd op systemen die nog in ontwikkeling waren en er wordt geen garantie gegeven dat deze metingen op algemeen verkrijgbare machines gelijk zouden zijn. Bovendien zijn bepaalde meetresultaten verkregen door middel van extrapolatie. Werkelijke resultaten kunnen afwijken. Gebruikers van dit document dienen de gegevens te controleren die specifiek op hun omgeving van toepassing zijn.

Dit document is auteursrechtelijk beschermd door Lenovo en wordt niet gedekt door enige opensourcelicentie, met inbegrip van enige Linux-overeenkomst(en) die bij de software voor dit product is/zijn geleverd. Lenovo kan dit document zonder aankondiging bijwerken.

Neem voor de meest recente informatie, vragen of opmerkingen contact op met Lenovo of bezoek de website van Lenovo:

#### <https://support.lenovo.com>

#### **Trademarks**

Lenovo, het Lenovo-logo en Yoga zijn handelsmerken van Lenovo. Thunderbolt is een handelsmerk van Intel Corporation of haar dochterondernemingen. Microsoft, Windows en Windows Hello zijn merken van de Microsoft-groep van bedrijven. DisplayPort is een handelsmerk van de Video Electronics Standards Association. Wi-Fi is een gedeponeerd handelsmerk van Wi-Fi Alliance. USB-C is een handelsmerk van USB Implementers Forum. Alle andere handelsmerken zijn eigendom van de betreffende eigenaren.